Administración del sistema/Exportación de datos y soportes magnéticos/Obligaciones trimestrales de suministro de información

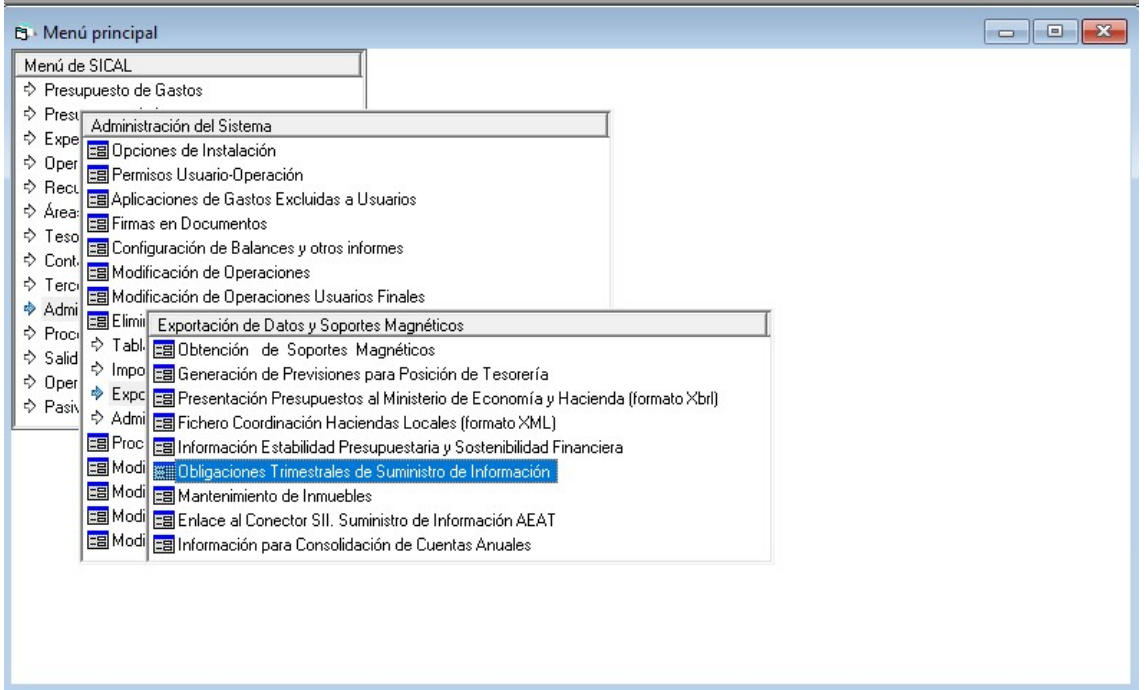

Indicamos la fecha de fin de trimestre y pulsamos en el botón de puntos suspensivos para elegir la ruta donde guardar el fichero. Si sale la ventana de permisos, elegimos "Permitir cualquier acceso"

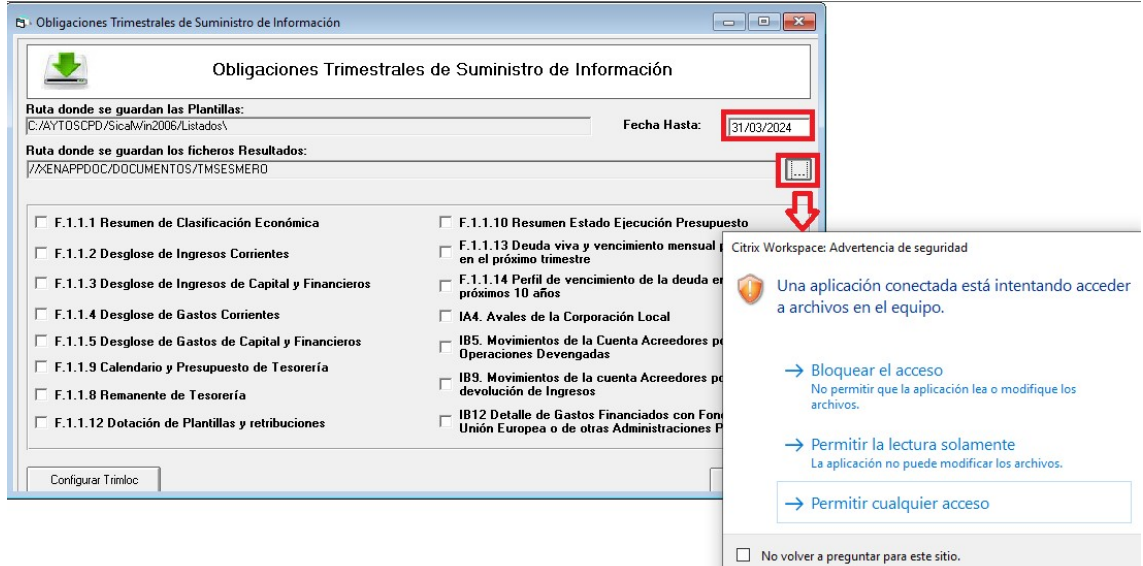

Al estar trabajando con Citrix, debemos elegir una carpeta de la unidad V:/ que será nuestro disco duro, después pulsamos "Configurar Trimloc"

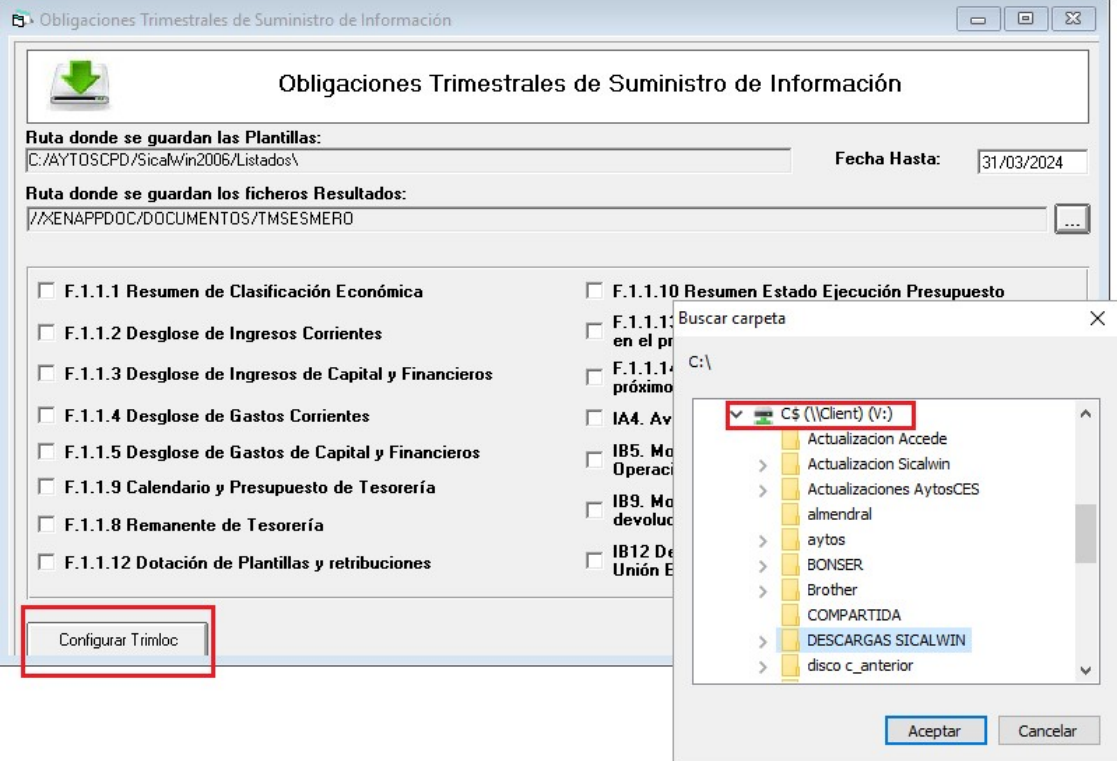

Al pulsar "Configurar Trimloc" nos muestra nueva ventana.

En la pestaña "Datos Generales" debemos indicar el código de la entidad (dato que se obtiene de la plataforma Autoriza" e indicar el tipo de entidad.

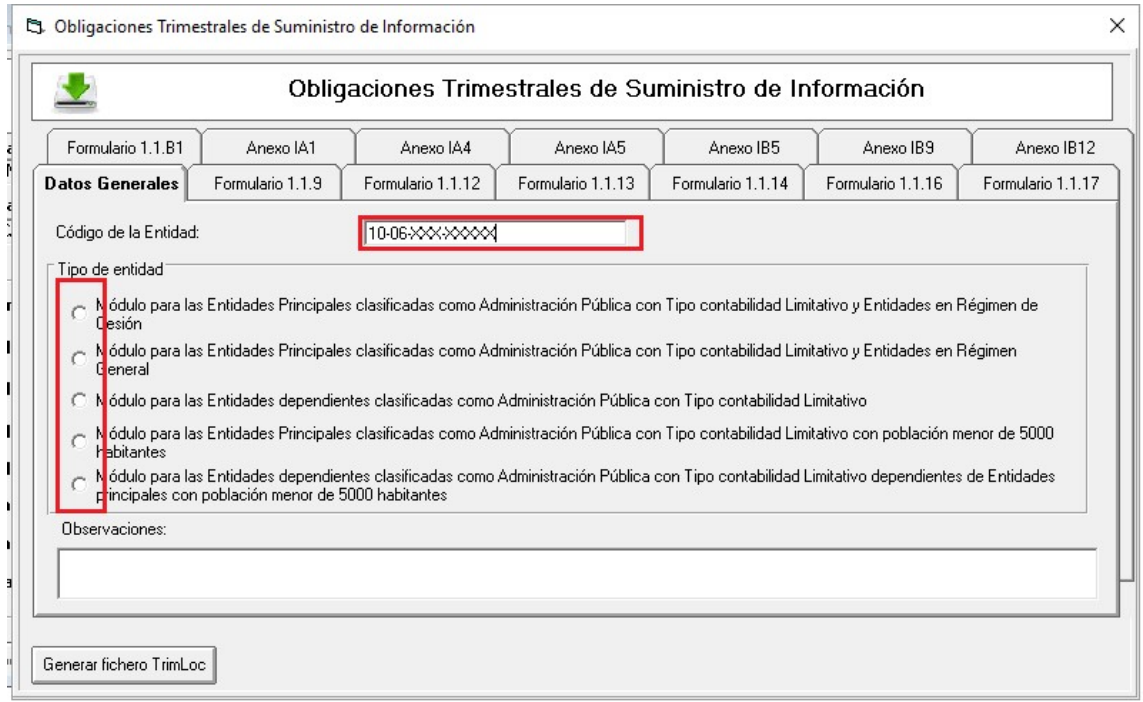

Si se trata de un Ayuntamiento de menos de 5.000 habitantes, sólo necesitamos los datos del Formulario 1.1.9

## Diputación de Badajoz Atención Usuarios Informática Municipal

En la pestaña de este formulario debemos recalcular datos y pulsando el botón "Datos Complementarios", obtenemos una Excel (que se guarda en la carpeta indicada) con el formato que aparece en la plataforma Autoriza y tendremos que transcribir los datos en la misma.

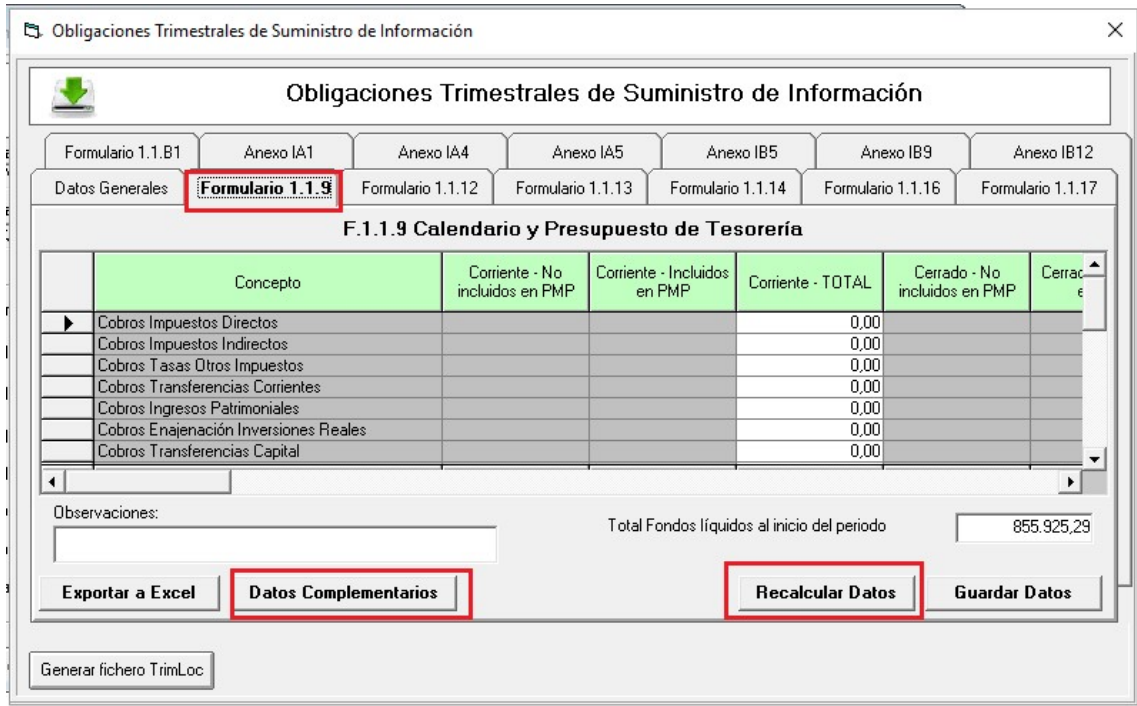

Si tenemos que subir el fichero completo, aparte de recalcular los datos del Formulario 1.1.9 debemos comprobar que salen los datos de los proyectos en el Anexo IB12.

En algunas ocasiones no aparecen los proyectos de gastos en el fomulario a pesar de que se utilizan.

Para que salga correctamente esta información es necesario que los agentes financiadores de los proyectos, tengan indicado el "Sector Institucional". Esto lo hacemos en "Mantenimiento de Terceros".

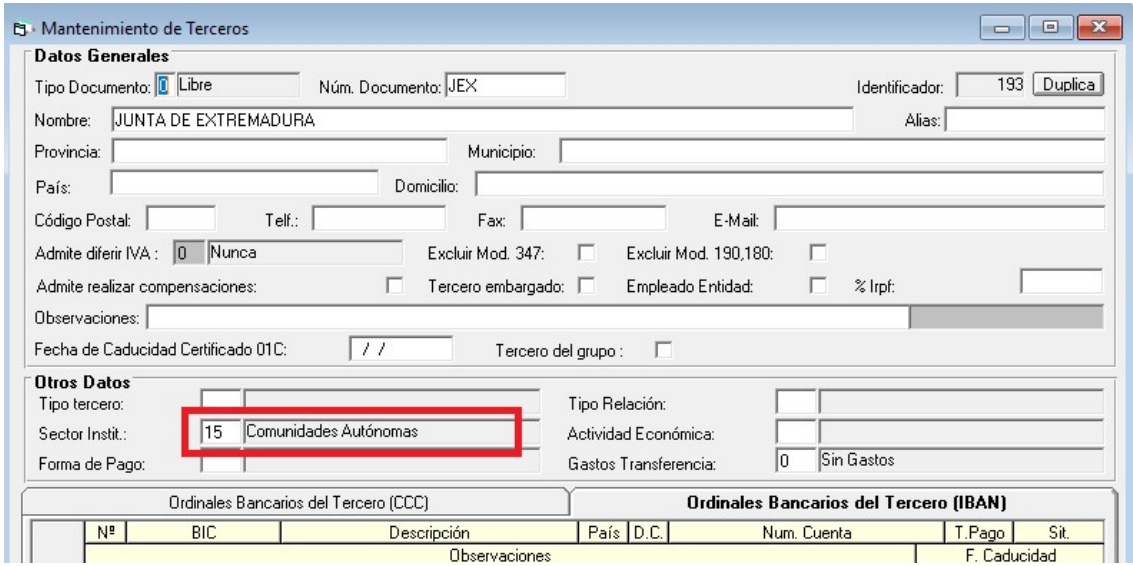

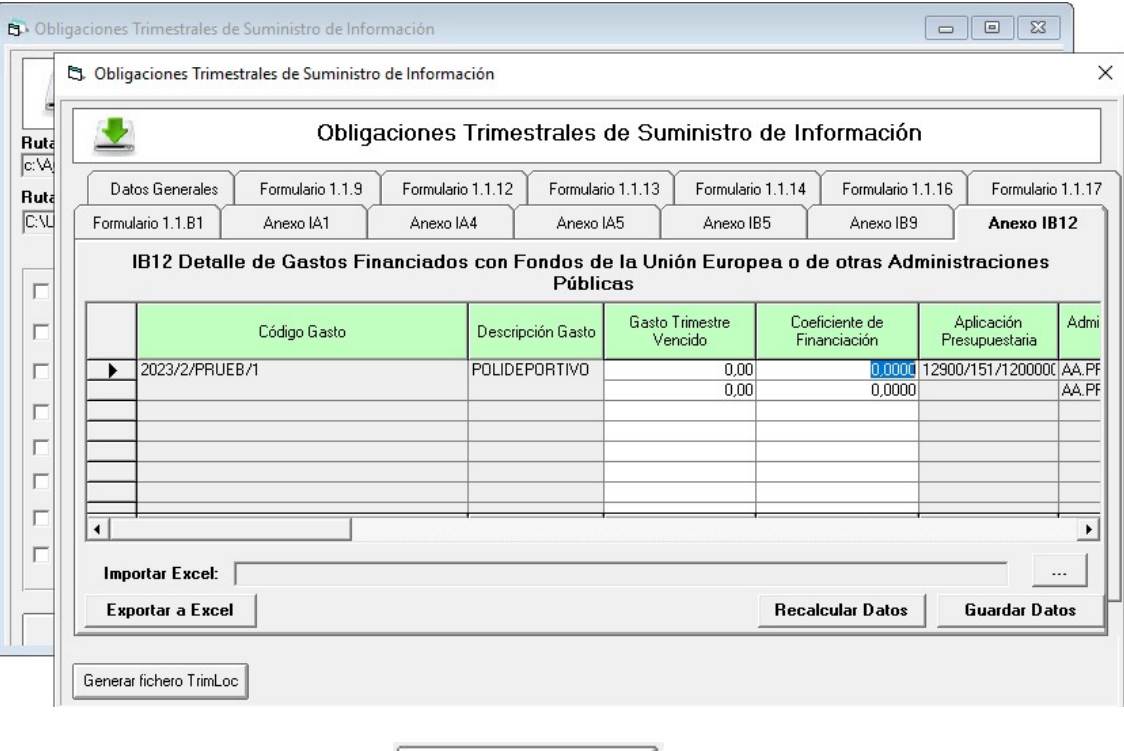

Por último pulsamos el botón

Generar fichero TrimLoc

El fichero se guarda en la carpeta que hayamos indicado.